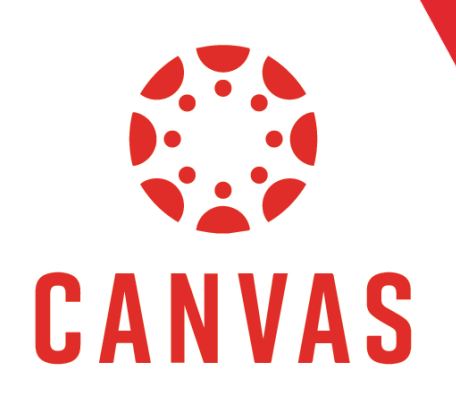

# Accessing Past Courses (Student Perspective)

## Introduction

In Canvas, your previous courses may disappear from your dashboard once your courses are complete at the end of the term. You can still access your past courses to review course material, posted grades, and submitted course work.

Please note that past courses may be archived at a later time, and you will no longer have access to the materials inside the course.

Additionally, the University is not liable for and cannot guarantee the restoration of any coursework or documents submitted by a student in previous terms. To access a Past Course, follow these steps:

#### How to Access Past Course

Step 1: To access your past courses, click on Courses from the top Canvas Menu.

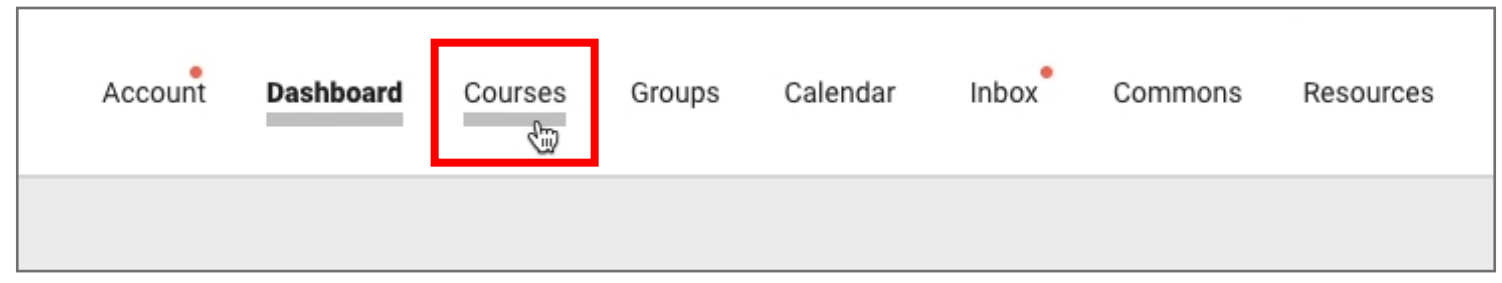

Step 2: From the pop-out menu on the left, select All Courses.

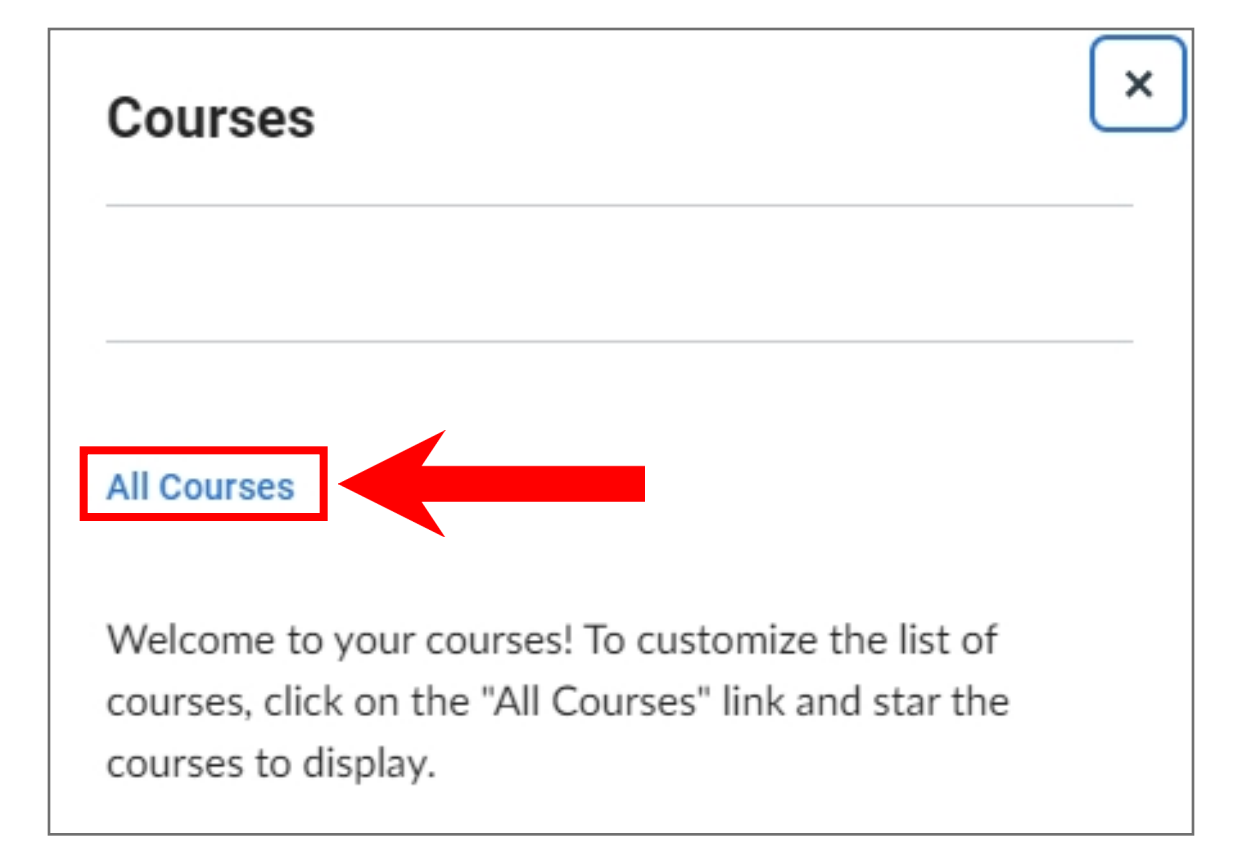

## How to Access Past Courses (continued)

Step 3: Scroll down to the Past Enrollments section.

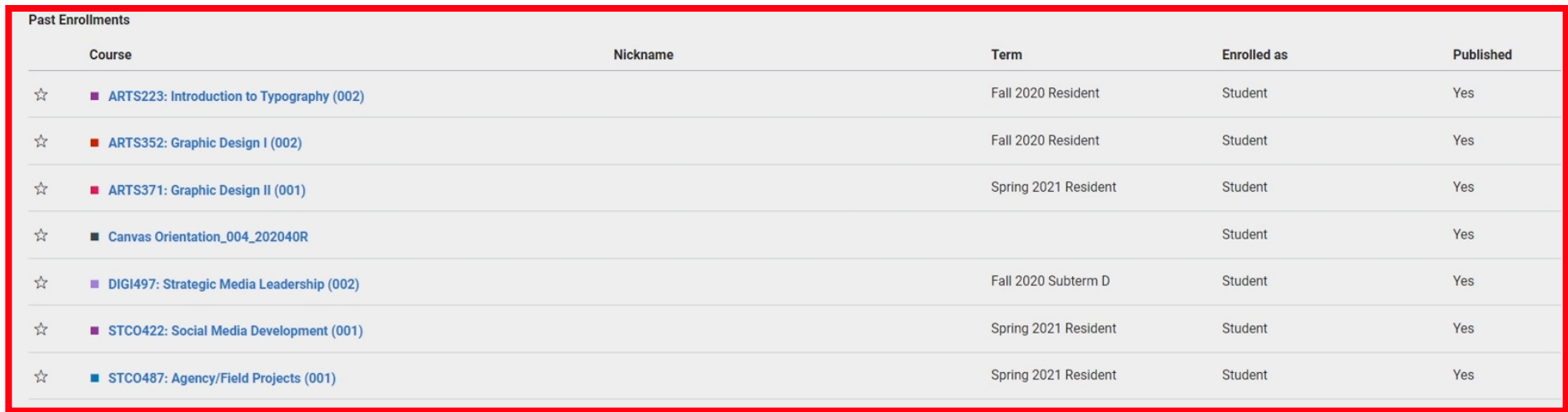

Step 4: Click on a course title to open a course.

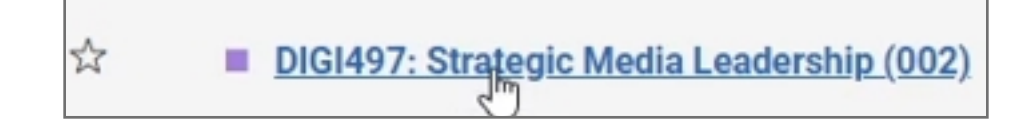

The course will look and feel like a current course, but you will have read-only access and will not be able to change existing items or submit new work.

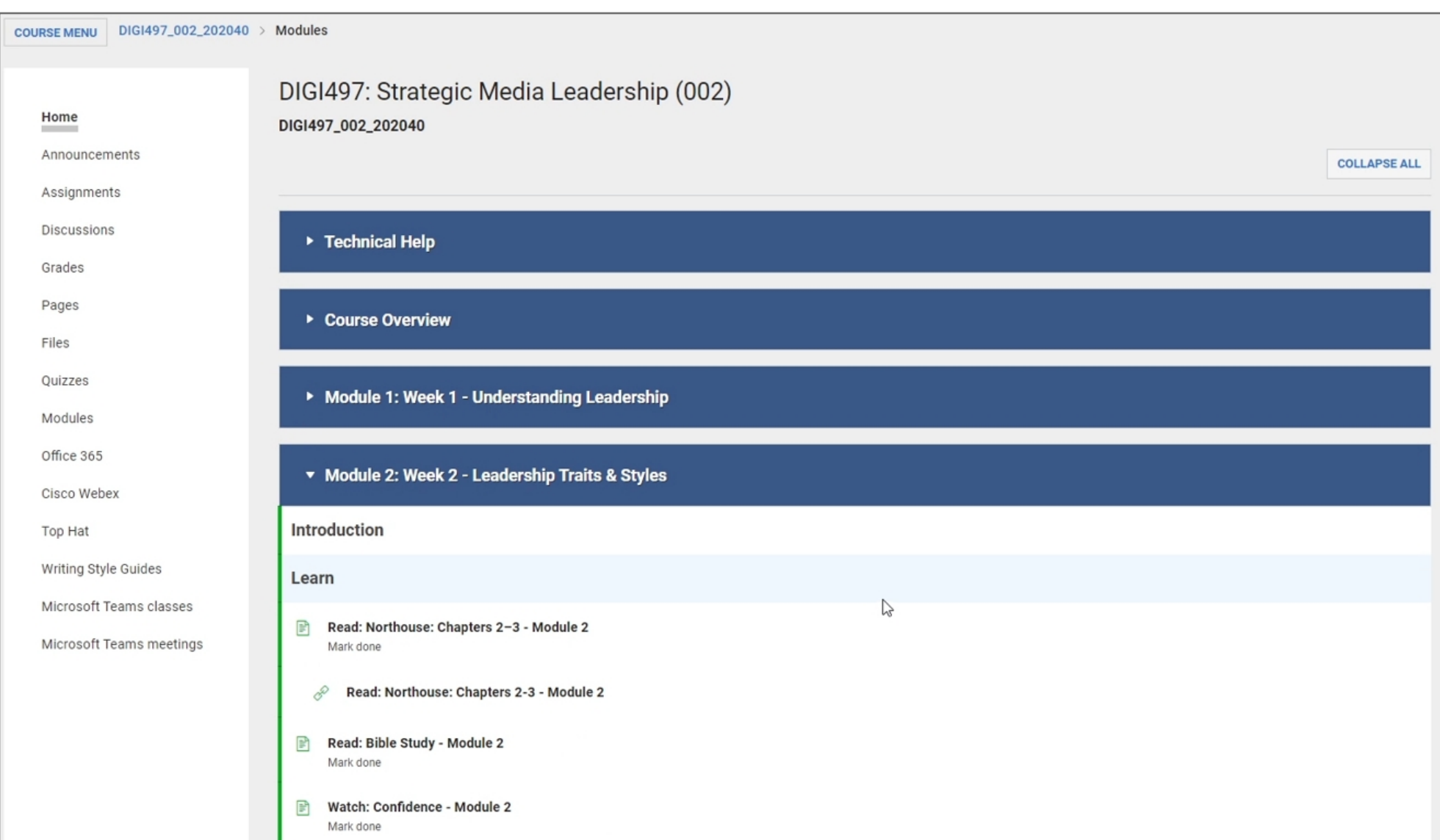

## How to Access Past Courses (continued)

**Step 5:** If you want to download a copy of an assignment submission, click on **Grades** from the course menu on the left.

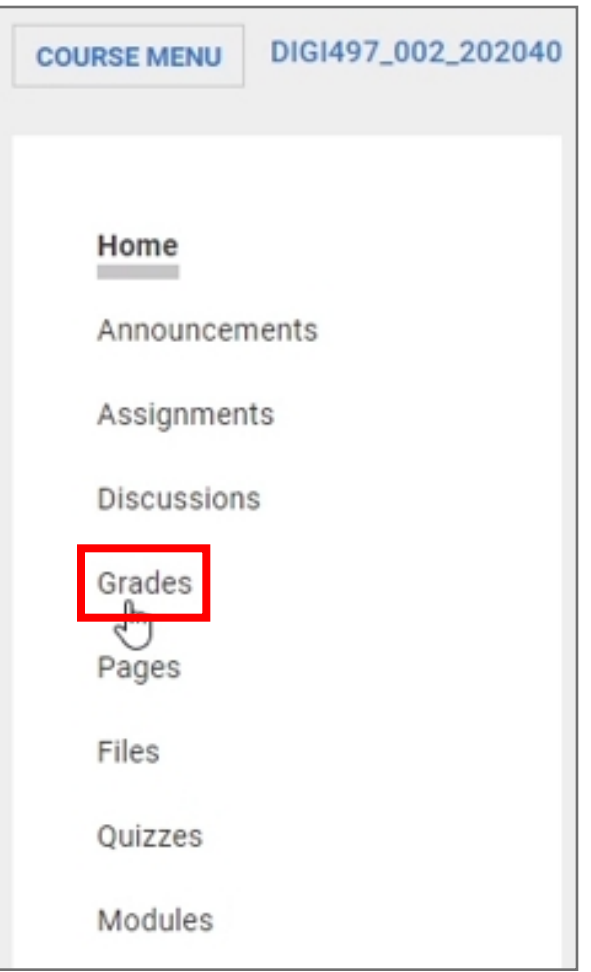

Step 6: Then, click on the name of the assignment you wish to download.

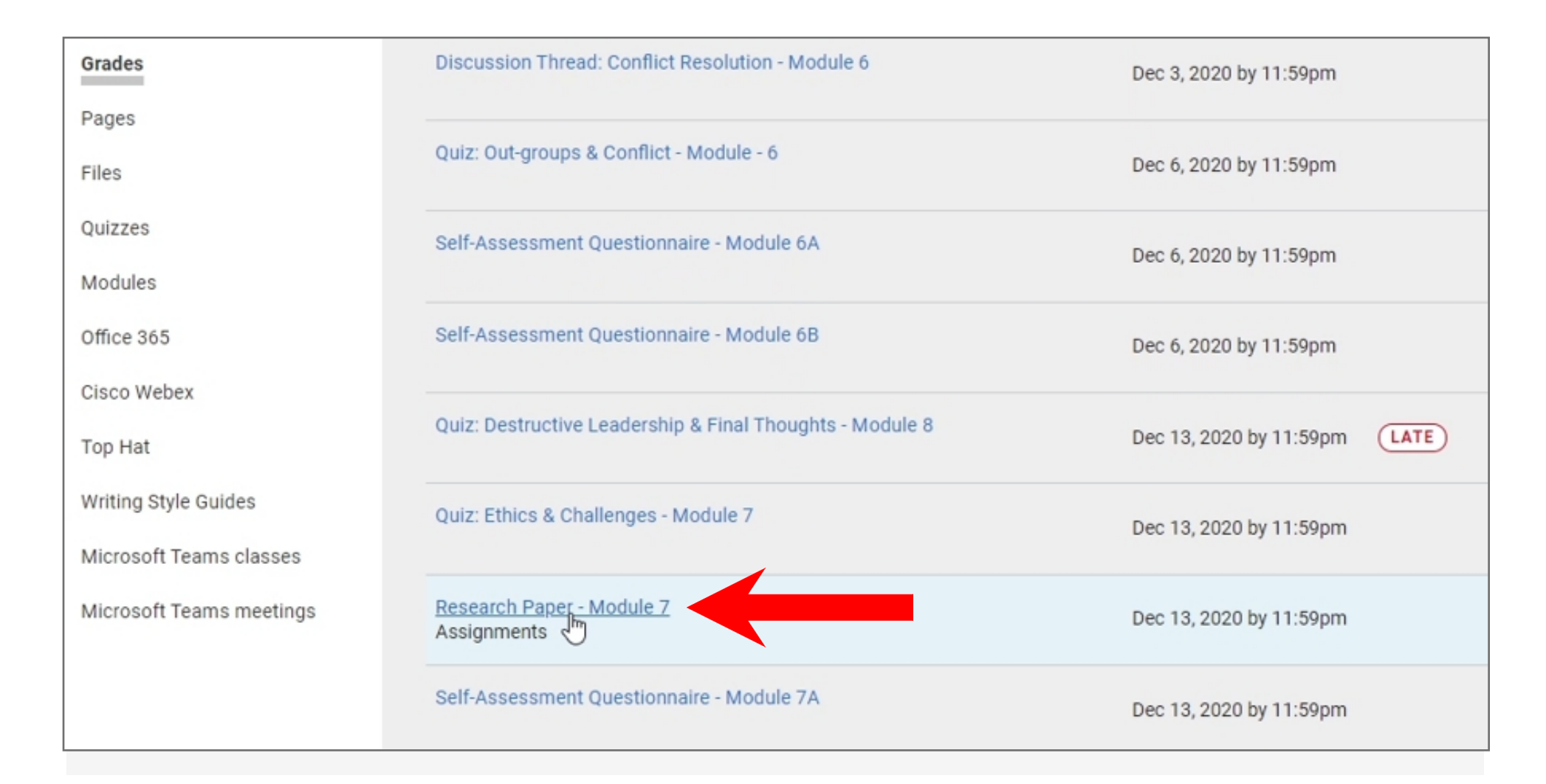

### How to Access Past Courses (continued)

Step 5: On this page, click on the name of the assignment again to begin the download.

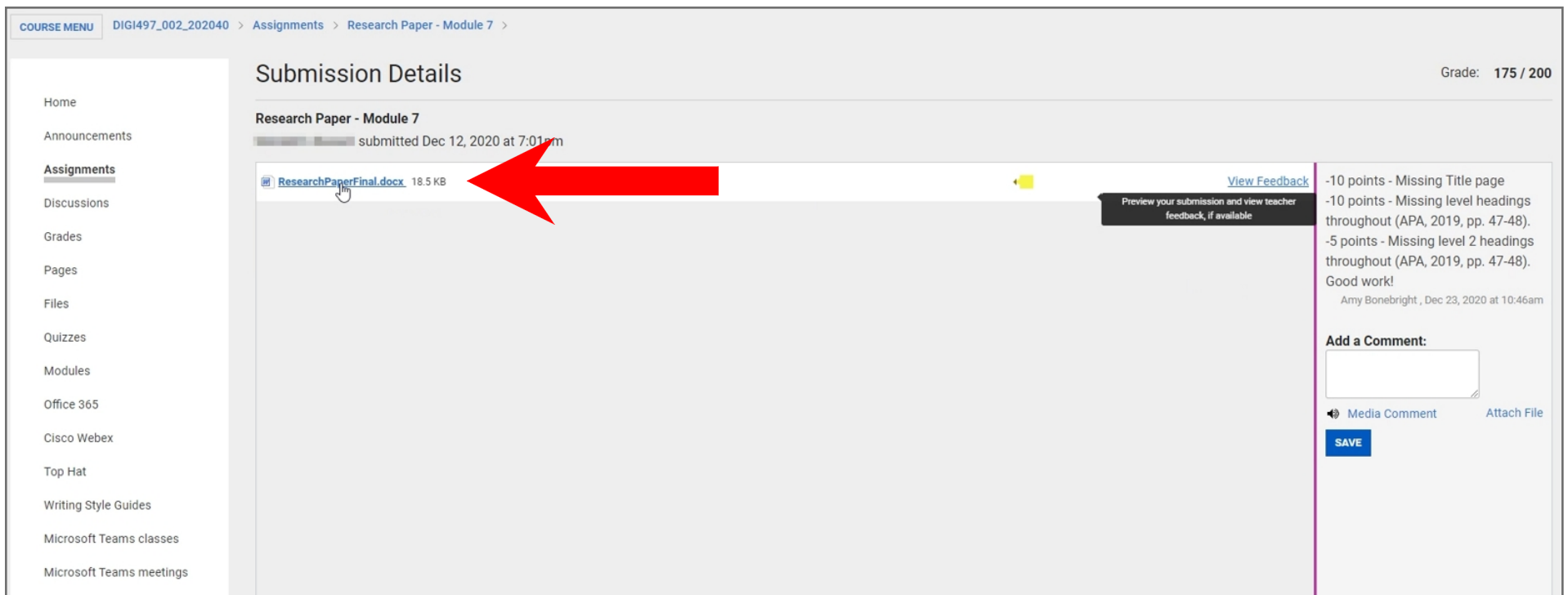

Note: if you need assistance gaining access to a previous course, reach out to the IT HelpDesk by visiting www.liberty.edu/HelpDesk.

#### **Tips for Success!**

You are highly encouraged to save any previous course work and/or important documents prior to the course end date to ensure you have access to these items in the future.

To learn more about Canvas, visit www.liberty.edu/canvas.